# NILDE per tutti Cambia la tua vita Registra i tuoi utenti in NILDE

### Cinzia Martone Giulio Marconi Gruppo di Lavoro Formazione NILDE

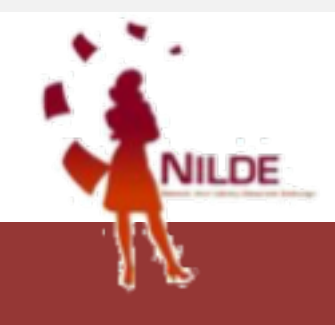

## **NILDE UTENTI**

### DI COSA PARLEREMO OGGI

- vantaggi di NILDE UTENTI lato Bibliotecari
- 2. vantaggi di NILDE UTENTI lato utenti
- 3. promozione di NILDE UTENTI
- 4. registrazione utenti in NILDE
- 5. Nilde come reference manager
- 6. inserimento e richiesta di un riferimento bibliografico
- 7. evasione / inevasione
- 8. gestione utenti

# VANTAGGI PER IL BIBLIOTECARIO **PERCHÈ UTILIZZARE NILDE UTENTI**

- 1. per avere sempre aggiornato il numero dei nostri utenti
- 2. per avere facilmente reperibili i dati anagrafici dei nostri utenti
- 3. per velocizzare il servizio di borrowing
- 4. per avere ordine nelle richieste fatte alla nostra biblioteca
- 5. perché avere gli utenti registrati ci consente di utilizzare al meglio le funzioni "Statistiche" e "Storico"
- 6. perché l'utente iscritto a Nilde si sente più "parte" della biblioteca

# **PERCHÈ UTILIZZARE NILDE UTENTI**

### VANTAGGI PER L'UTENTE

- 1. per stabilire un canale diretto con la biblioteca
- 2. per verificare costantemente lo stato delle richieste
- 3. per visualizzare lo storico delle richieste e gestire la bibliografia
- 4. per importare automaticamente i dati del documento
- 5. perché è veloce

### **COME PROMUOVERE IL SERVIZIO?**

- Corsi di formazione per gli utenti
- Materiale informativo
- Informazioni su pagina web e sui social
- Nilde utenti come unico canale per inoltrare le richieste

# DIVENTARE UTENTE **NILDE**

## **TOPICS**

- § Registrazione utente
- § Login utente
- § Reference manager
- § Inserimento e richiesta di un riferimento bibliografico

### REGISTRAZIONE UTENTE

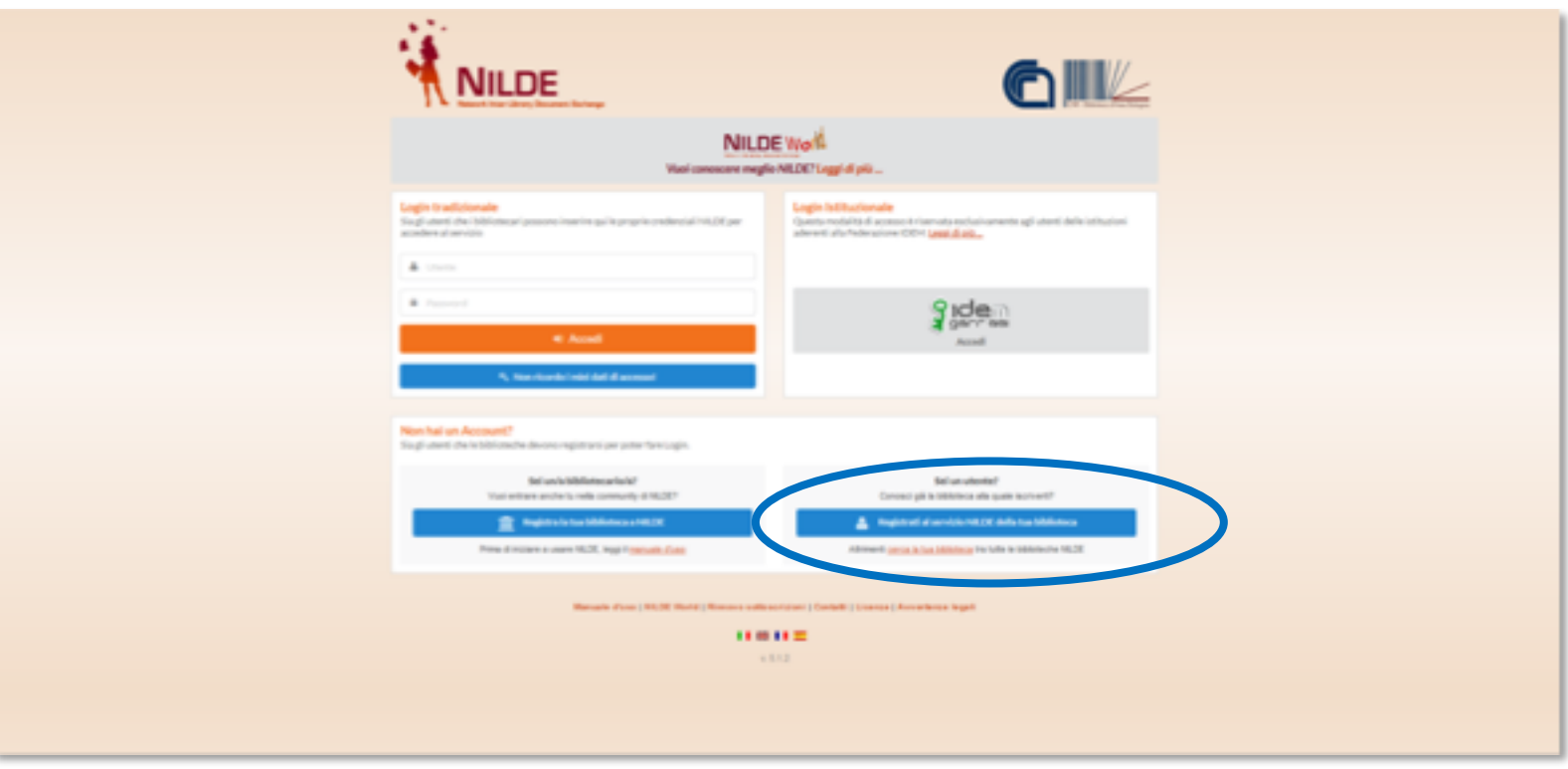

https://nilde.bo.cnr.it/

### REGISTRAZIONE UTENTE TRADIZIONALE

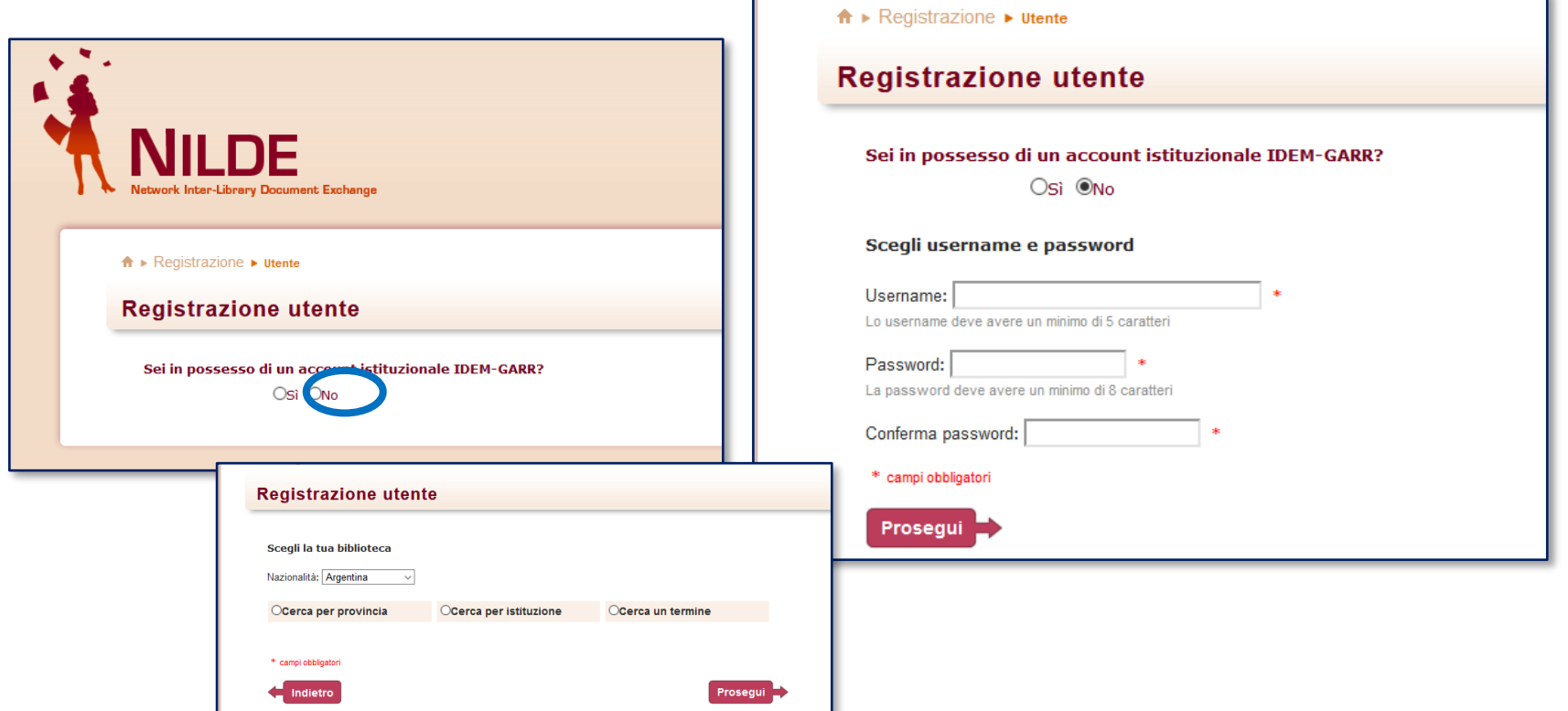

## **REGISTRAZIONE**

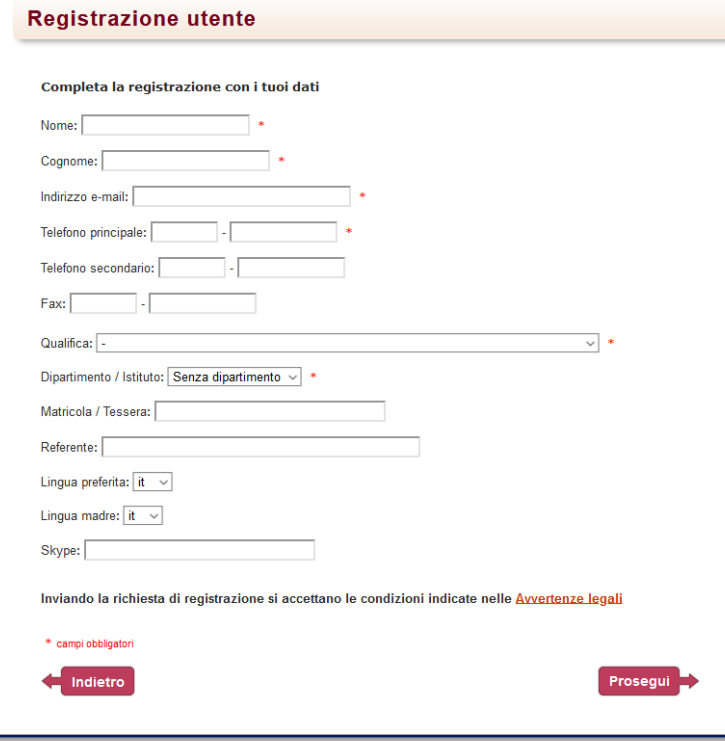

L'**utente** compila il form i propri dati e invia la richiesta di autenticazione alla biblioteca

La **biblioteca** abilita l'utente al servizio

## REGISTRAZIONE

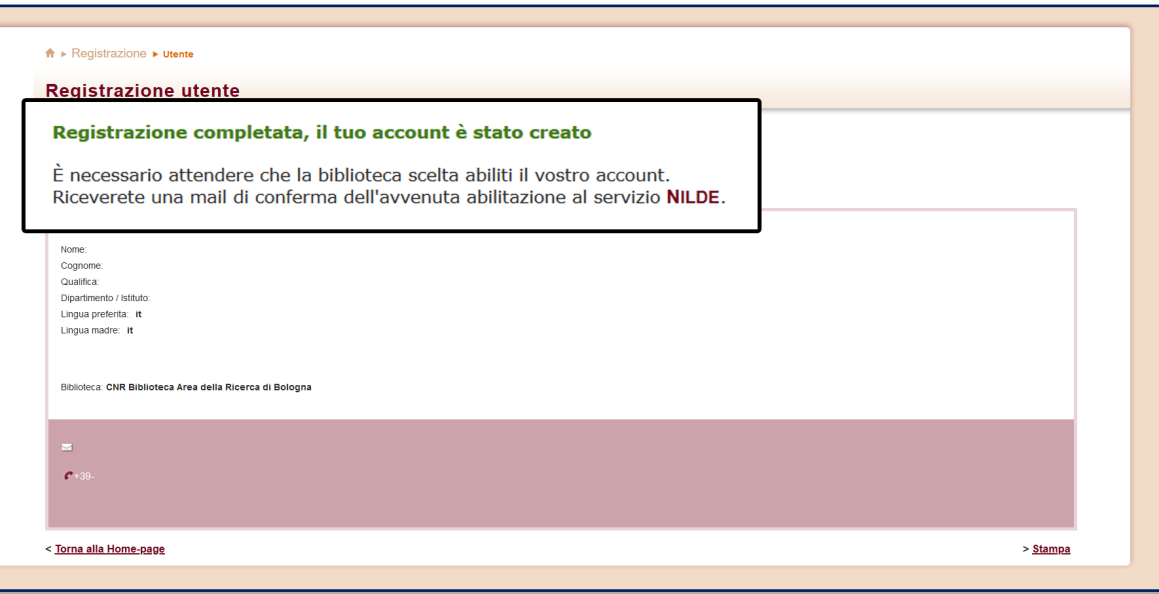

Nella schermata finale della registrazione apparirà il riepilogo dei dati immessi durante la procedura.

### TUTTI I PASSAGGI SONO NOTIFICATI ALL'UTENTE E ALLA BIBLIOTECA DA UNA MAIL INVIATA DAL SISTEMA

### LOGIN TRADIZIONALE O ISTITUZIONALE

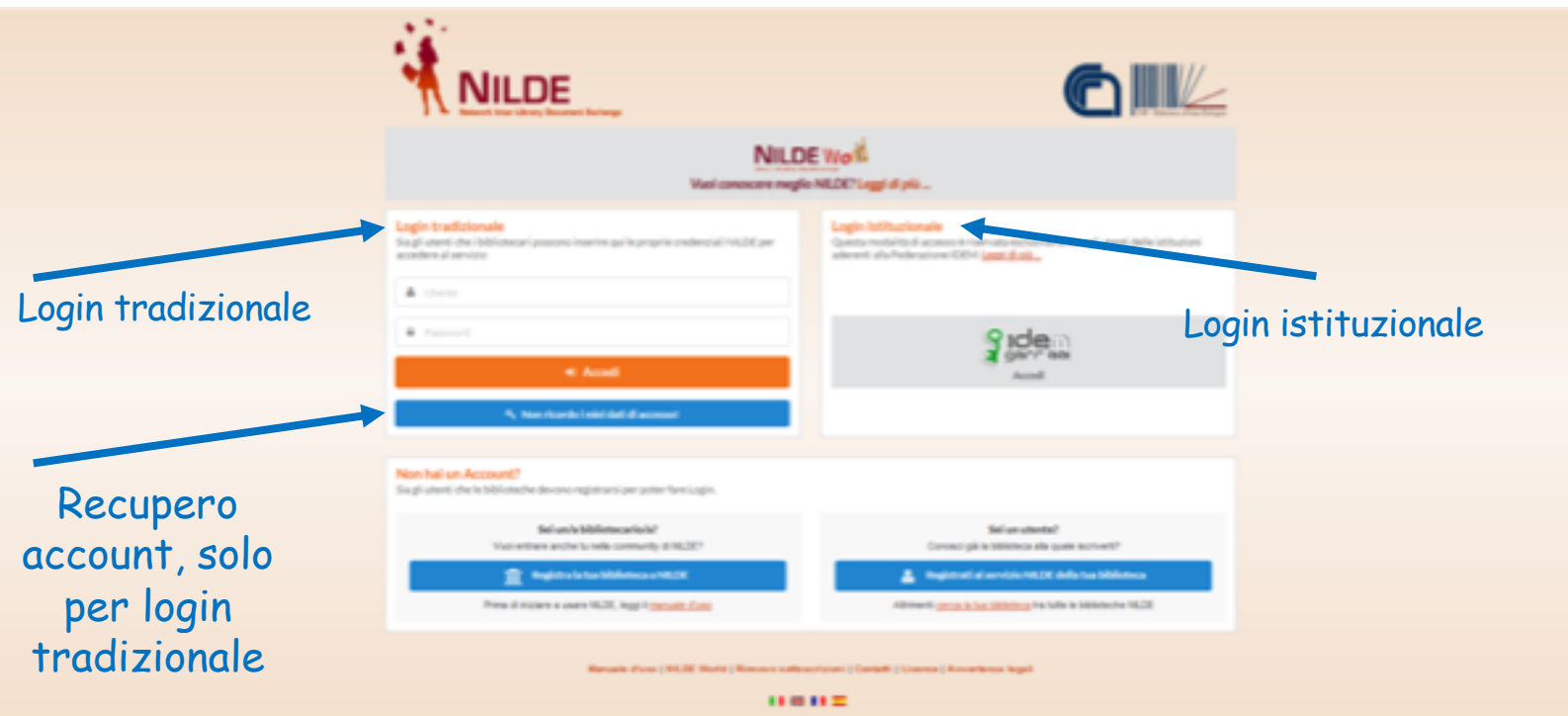

 $9.3.12$ 

## **REFERENCE MANAGER**

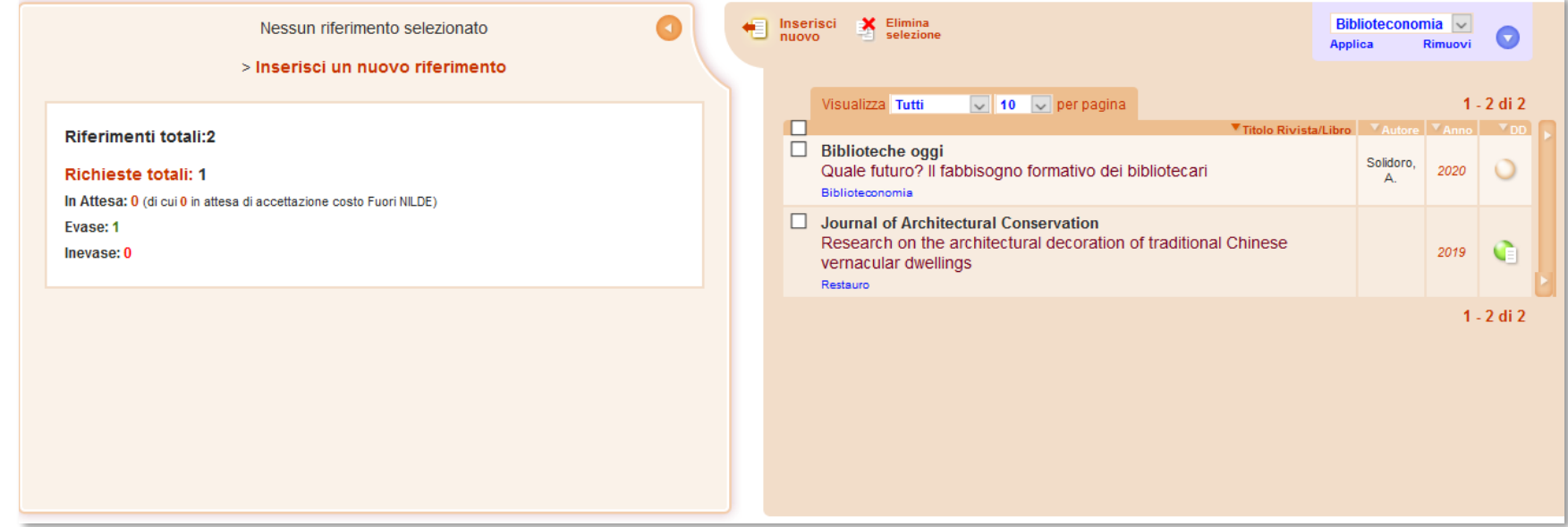

Interfaccia utente per:

- modificare/aggiornare i propri dati anagrafici
- gestire i riferimenti bibliografici
- inoltrare le richieste alla propria biblioteca
- controllare lo stato delle richieste

### **REFERENCE MANAGER: dati utente**

Consente di modificare e tenere sempre aggiornati i propri dati anagrafici

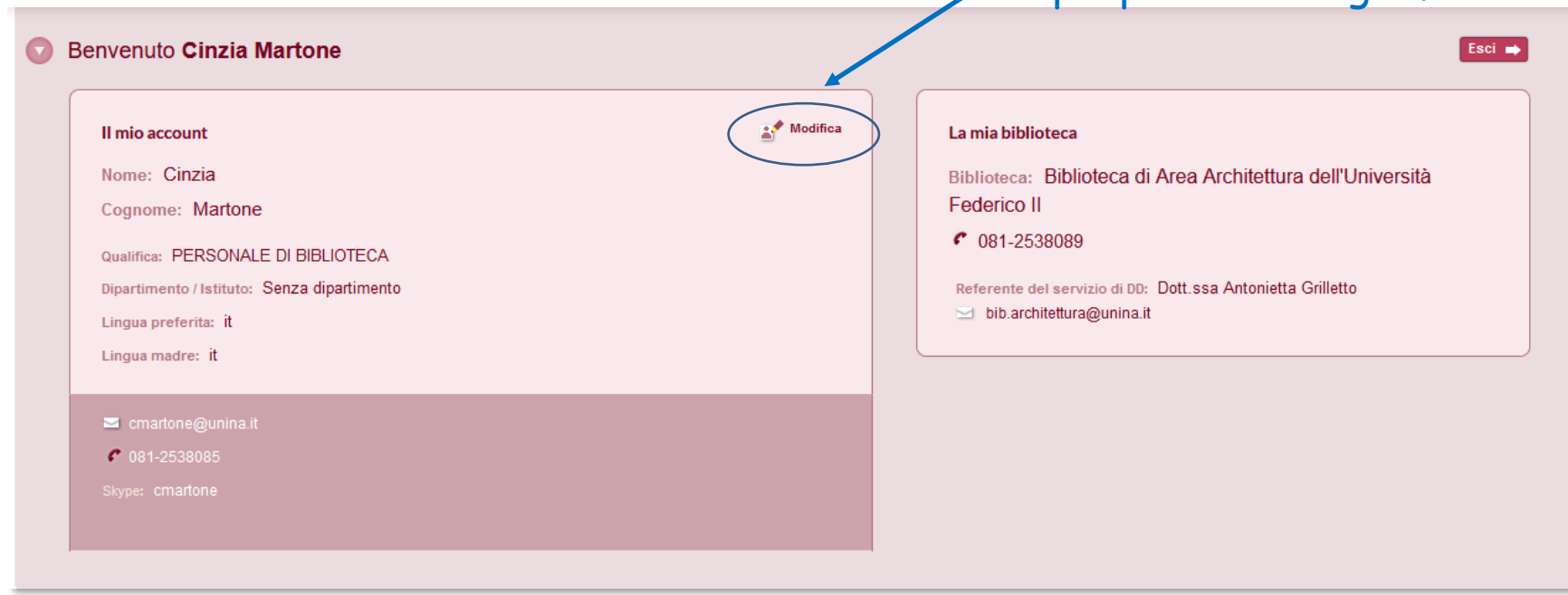

### **REFERENCE MANAGER**

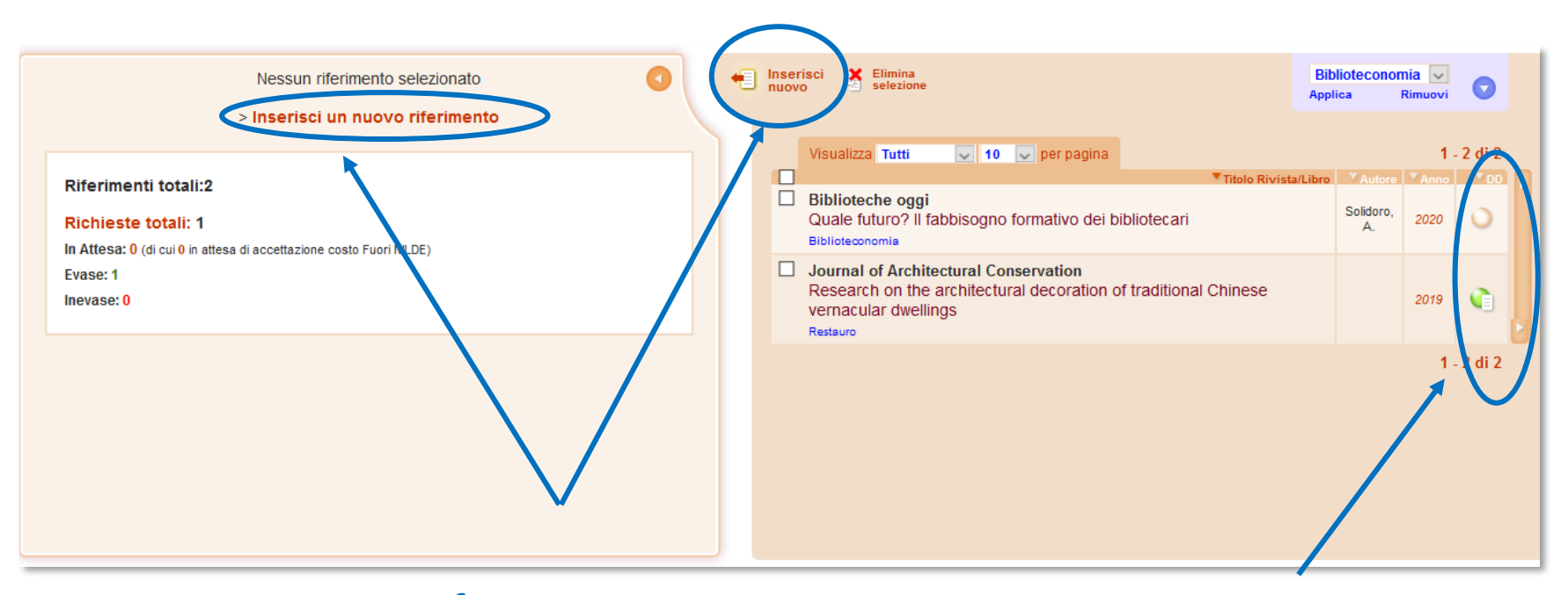

### Inserimento riferimento Stato delle richieste

## **INSERIMENTO DI UNA CITAZIONE**

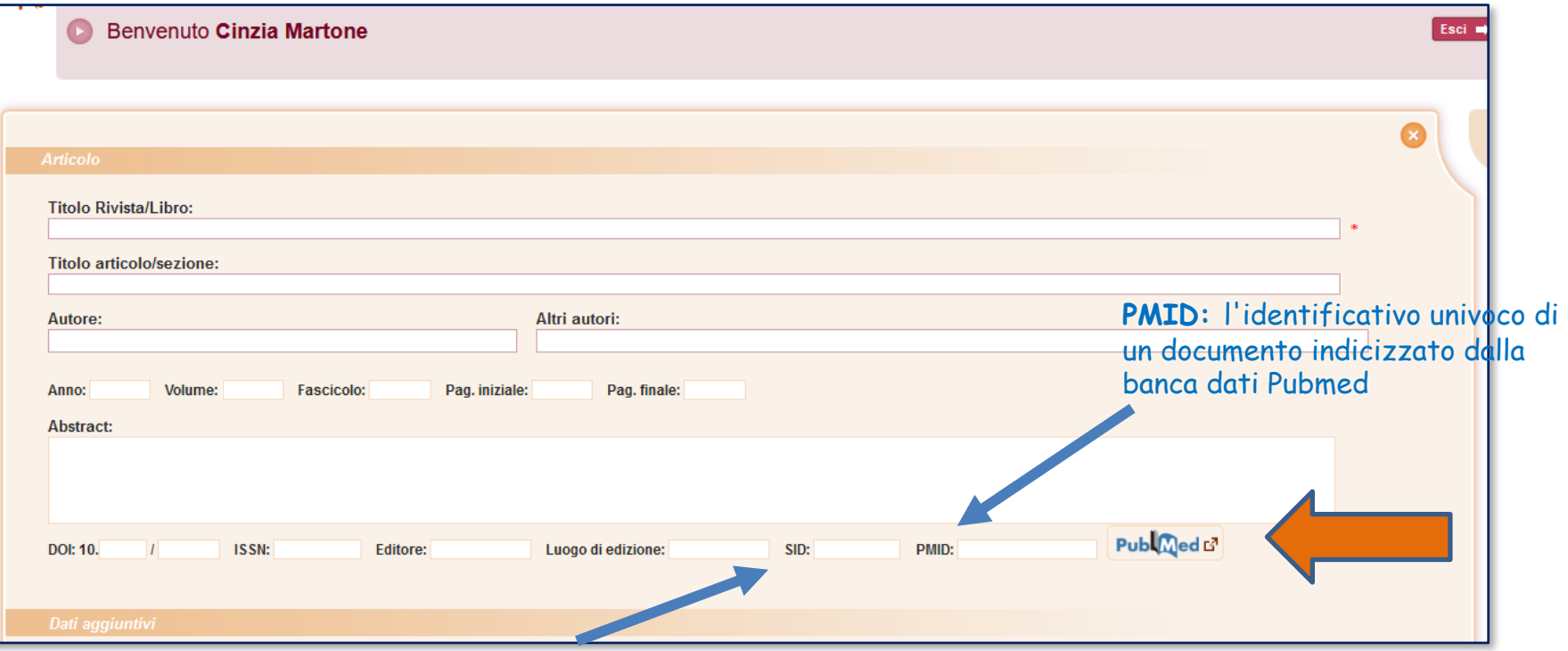

**SID:** identificativo univoco della banca dati da cui è stato importato il riferimento bibliografico

### **INSERIMENTO DI UNA CITAZIONE**

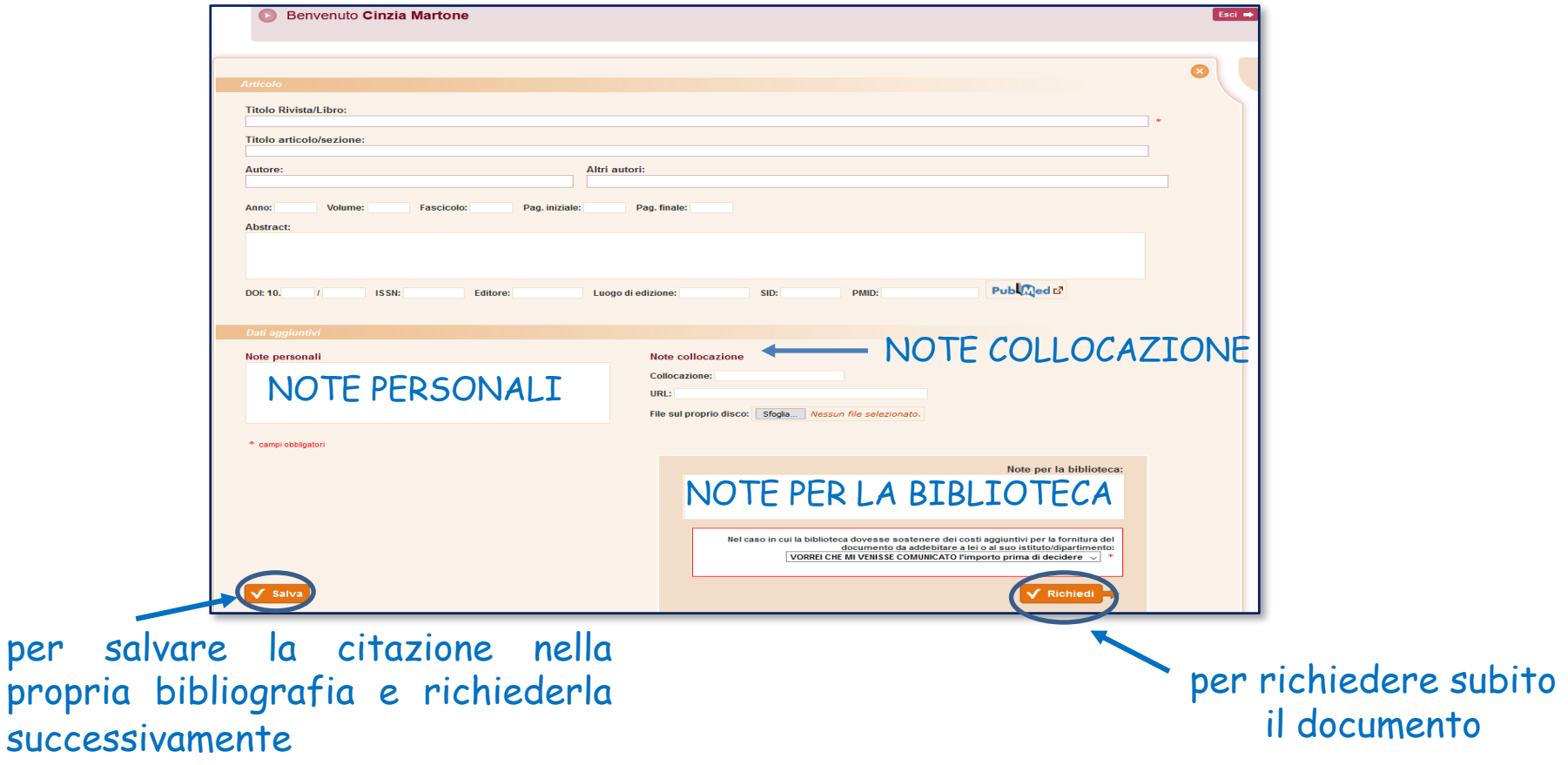

## MAIL AUTOMATICA NILDE: Invio richiesta

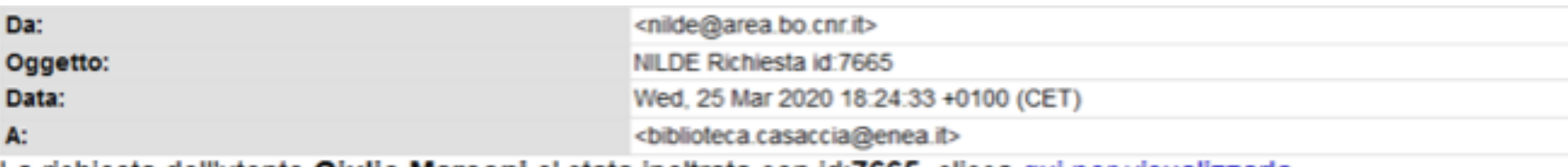

La richiesta dell'utente Giulio Marconi e' stata inoltrata con id:7665, clicca qui per visualizzarla

#### Comunicazioni dall'utente:

#### Dettaglio della richiesta:

- Nome Rivista: Analytica chimica acta
- . Titolo Articolo: Three-stage sequential extraction procedure for the determination of metals in river sediments
- · Autore/i: López-Sánchez
- ISSN: 0003-2670
- $\bullet$  DOI:
- Anno: 1994
- $\bullet$  Volume: 386
- · Fascicolo: 1
- Pagina iniziale: 423
- Pagina Finale: 429

### MAIL AUTOMATICA NILDE: Invio richiesta

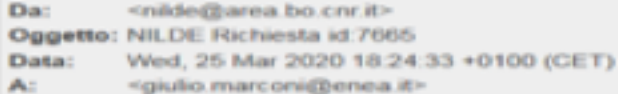

La richiesta da lei effettuata e' stata inoltrata alla Sua biblioteca con id:7665

#### Dati della biblioteca

- · Biblioteca: Biblioteca C R ENEA Casaccia (RM)
- · Indirizzo: V. anguillarese 301
- · Citta': Santa Maria Di Galeria Roma
- · Provincia: RM
- $\bullet$  CAP: 00123
- · Tel.: 06-30483743
- · Fax: 06-30484267
- · Referente DD: Giulio Marconi, Bruna Fabrizi
- · Email Referente DD: biblioteca.casaccia@enea.it
- · Tel. Referente DD: 06-30483743

#### Dettaglio della richiesta:

- · Biblioteca di appartenenza: Biblioteca C R ENEA Casaccia (RM)
- · Note:
- · Nome Rivista: Analytica chimica acta
- . Titolo Articolo: Three-stage sequential extraction procedure for the determination of metals in river sediments
- · Autoren: López-Sánchez
- · ISSN: 0003-2670
- · DOE
- $+$  Anno: 1994
- · Volume: 386
- · Fascicolo: 1
- · Pagina iniziale: 423
- · Pagina Finale: 429

### **MAIL AUTOMATICA NILDE: Invio richiesta**

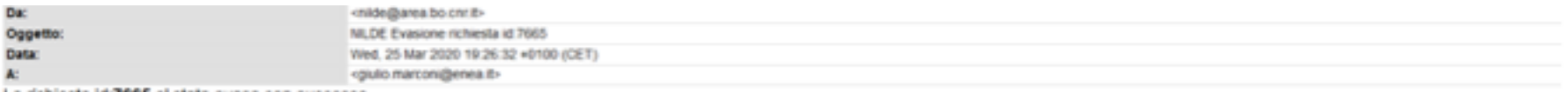

La richiesta id:7665 e' stata evasa con successo.

Dati della biblioteca

- · Biblioteca: Biblioteca C R ENEA Casaccia (RM)
- · Indirizzo: V. anguillarese 301
- Citta': Santa Maria Di Galeria Roma
- · Provincia: RM
- $-$  CAP: 00123
- · Tel.: 06-30483743
- · Fax: 06-30484267
- · Referente DD: Giulio Marconi, Bruna Fabrizi
- · Email Referente DD: biblioteca.casaccia@enea.it
- Tel. Referente DD: 06-30483743

#### Dettaglio richiesta:

- · Nome Rivista: Analytica chimica acta
- . Titolo Articolo: Three-stage sequential extraction procedure for the determination of metals in river sediments
- · Autore/: López-Sánchez
- · ISSN: 0003-2670
- $\bullet$  DOI:
- · Anno: 1994
- $\bullet$  Volume: 386
- · Fascicolo: 1
- · Pagina iniziale: 423
- · Pagina Finale: 429

## **EVASIONE/INEVASIONE DI UNA RICHIESTA**

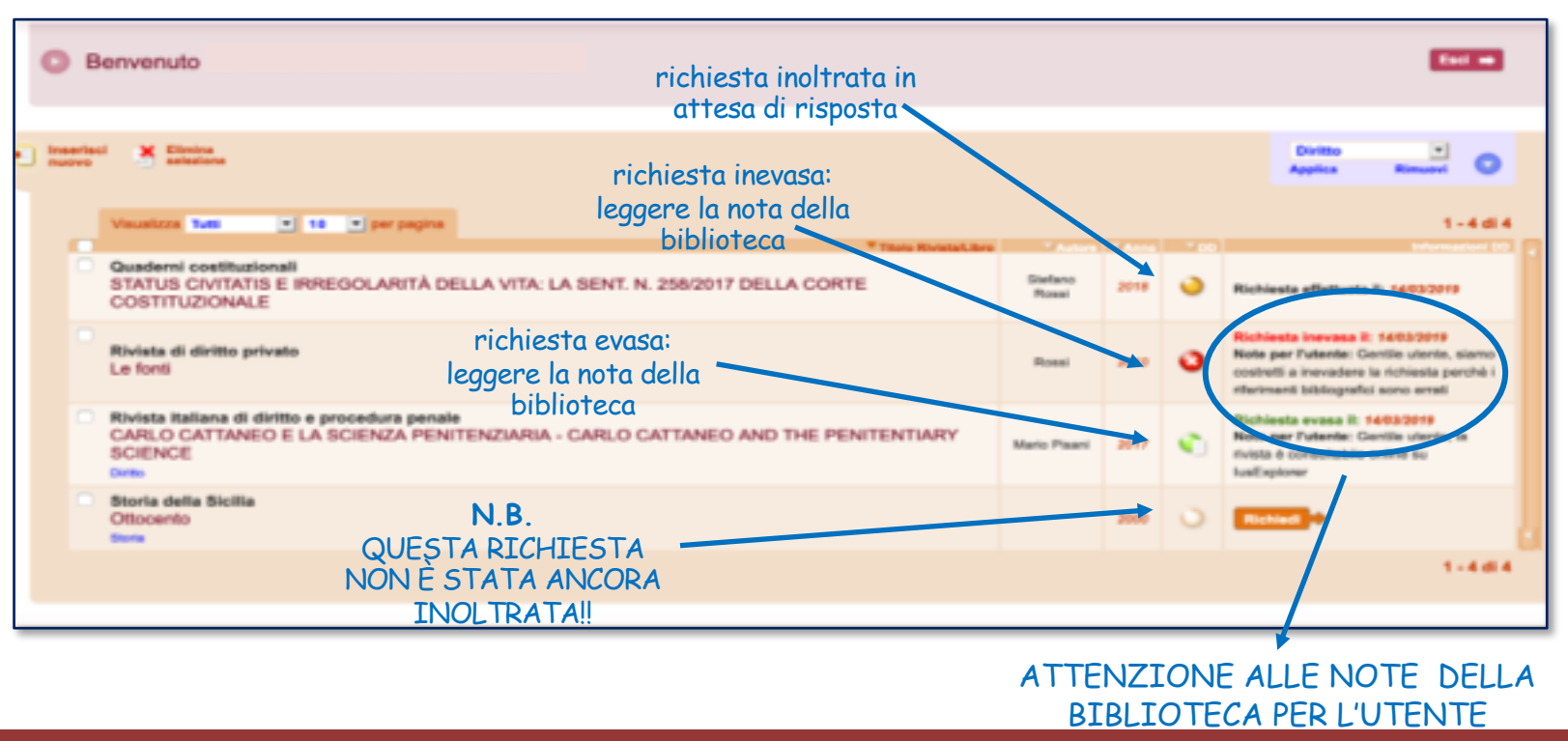

### REFERENCE MANAGER

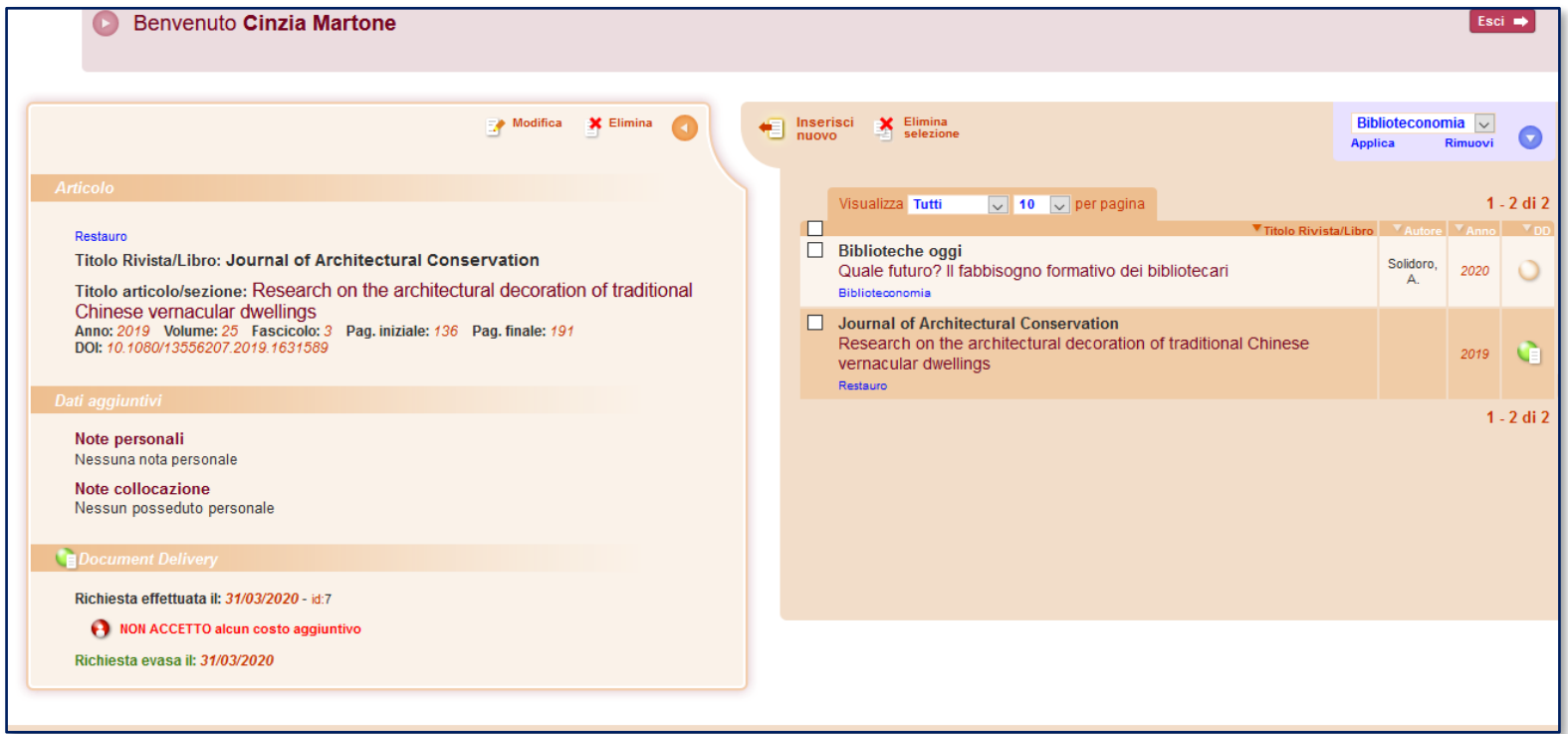

## **EVASIONE/INEVASIONE DI UNA RICHIESTA**

Richiesta evasa:

- 1. Un'altra biblioteca aderente a Nilde ci ha inviato il documento
- 2. Il documento è già posseduto dalla biblioteca

Richiesta inevasa:

- 1. Non è possibile inoltrare la richiesta ad un'altra biblioteca perché i riferimenti sono errati
- 2. Le biblioteche a cui ci siamo rivolti hanno inevaso la richiesta

TUTTI I PASSAGGI SONO NOTIFICATI ALL'UTENTE E ALLA BIBLIOTECA DA UNA MAIL INVIATA DAL SISTEMA

### **ETICHETTE**

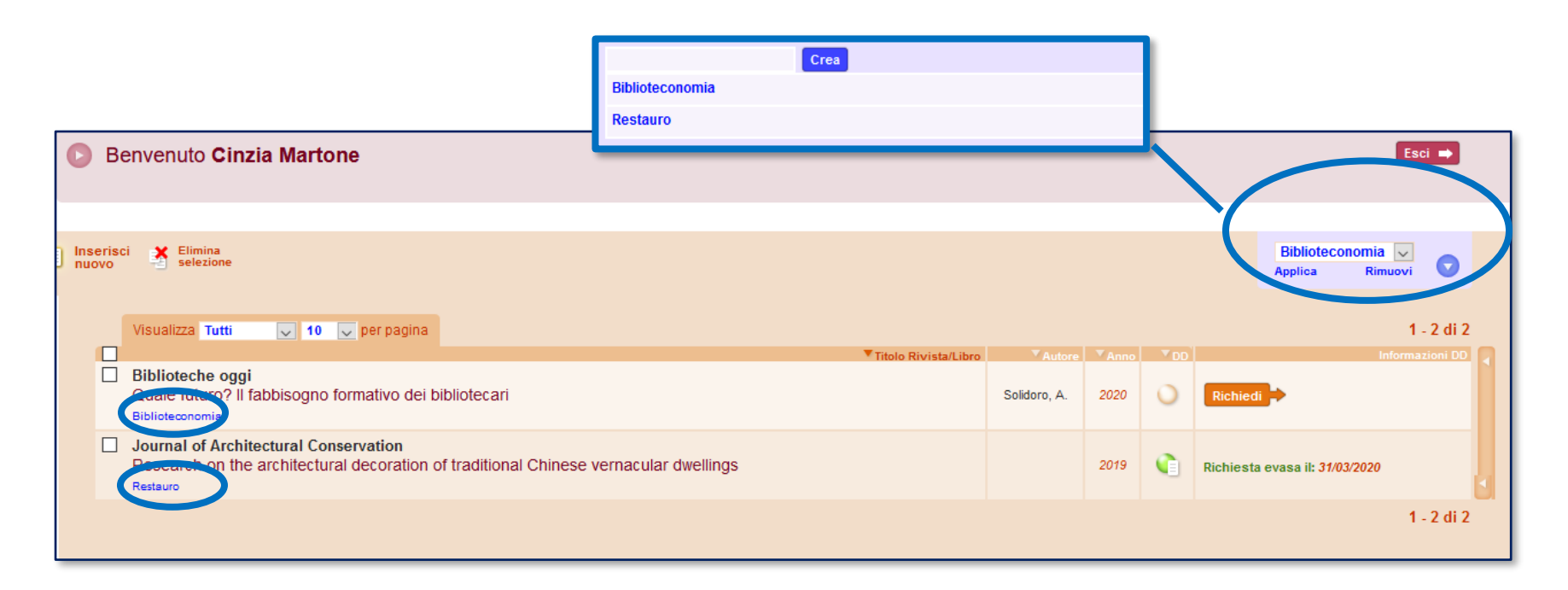

## **RACCOMANDAZIONI PER GLI UTENTI**

- Prima di tutto controllare il catalogo per vedere se la biblioteca possiede la rivista/il libro
- I riferimenti bibliografici devono essere completi e, soprattutto, corretti
- Attenzione a selezionare "articolo" o "parte di libro" (una volta inoltrata, la richiesta non può essere annullata o modificata)
- Non confondere le note personali con le note per la biblioteca (le note personali possono essere lette solo dall'utente)
- Leggere le note della biblioteca quando la richiesta viene evasa/inevasa
- Dietro Nilde ci sono i bibliotecari, contattare la propria biblioteca per informazioni sulle richieste

# LA GESTIONE DEGLI **UTENTI**

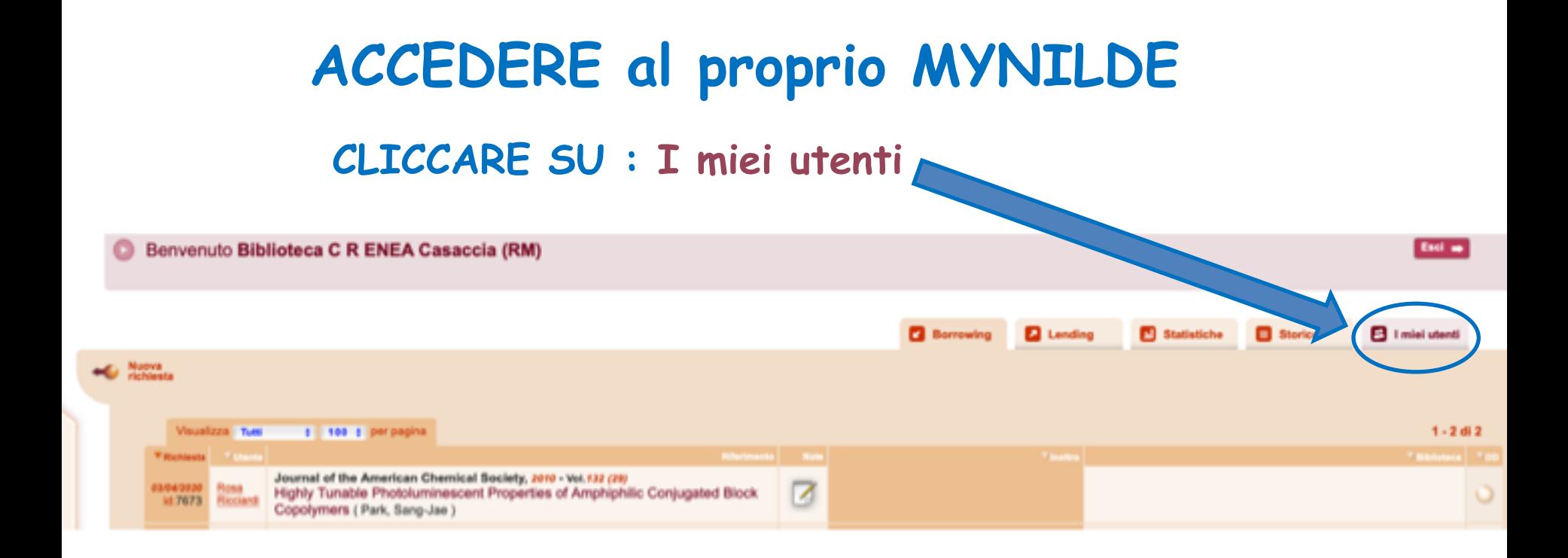

### **Corso Nilde per tutti – Webinar 7 aprile <sup>2021</sup> Corso Nilde per tutti – Webinar <sup>2021</sup>**

### **APPARE QUESTA SCHERMATA**

### **con l'elenco dei nostri utenti**

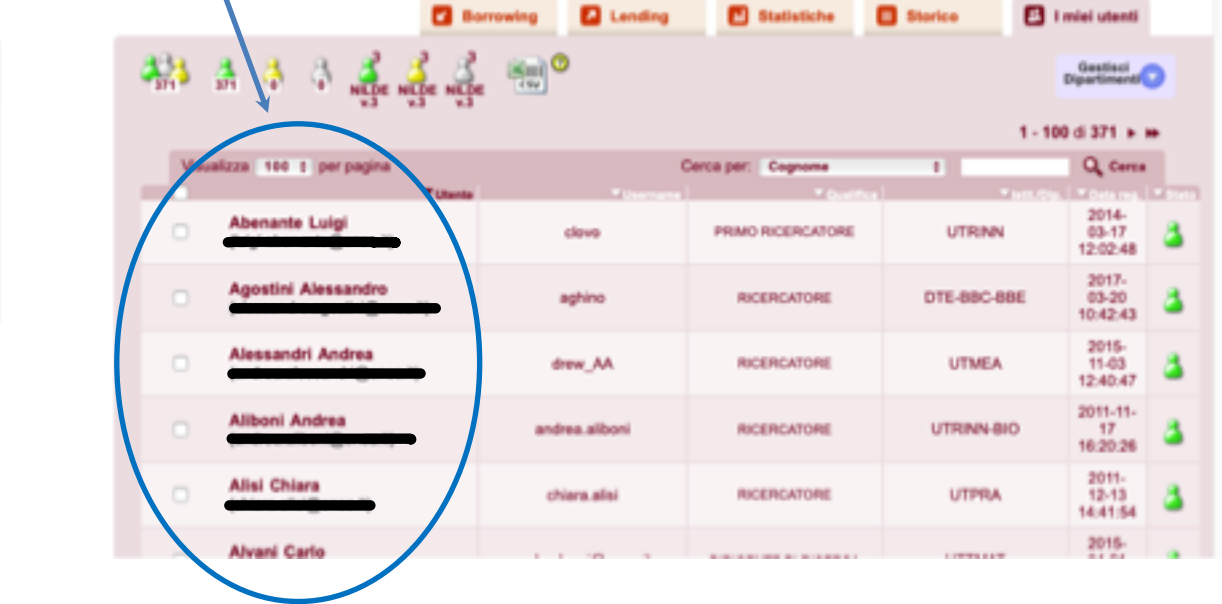

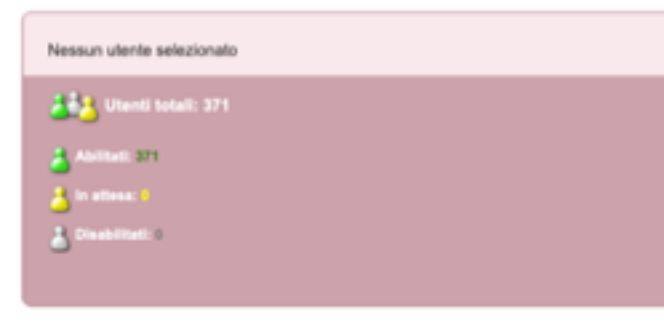

## ANALIZZIAMO LE ICONE

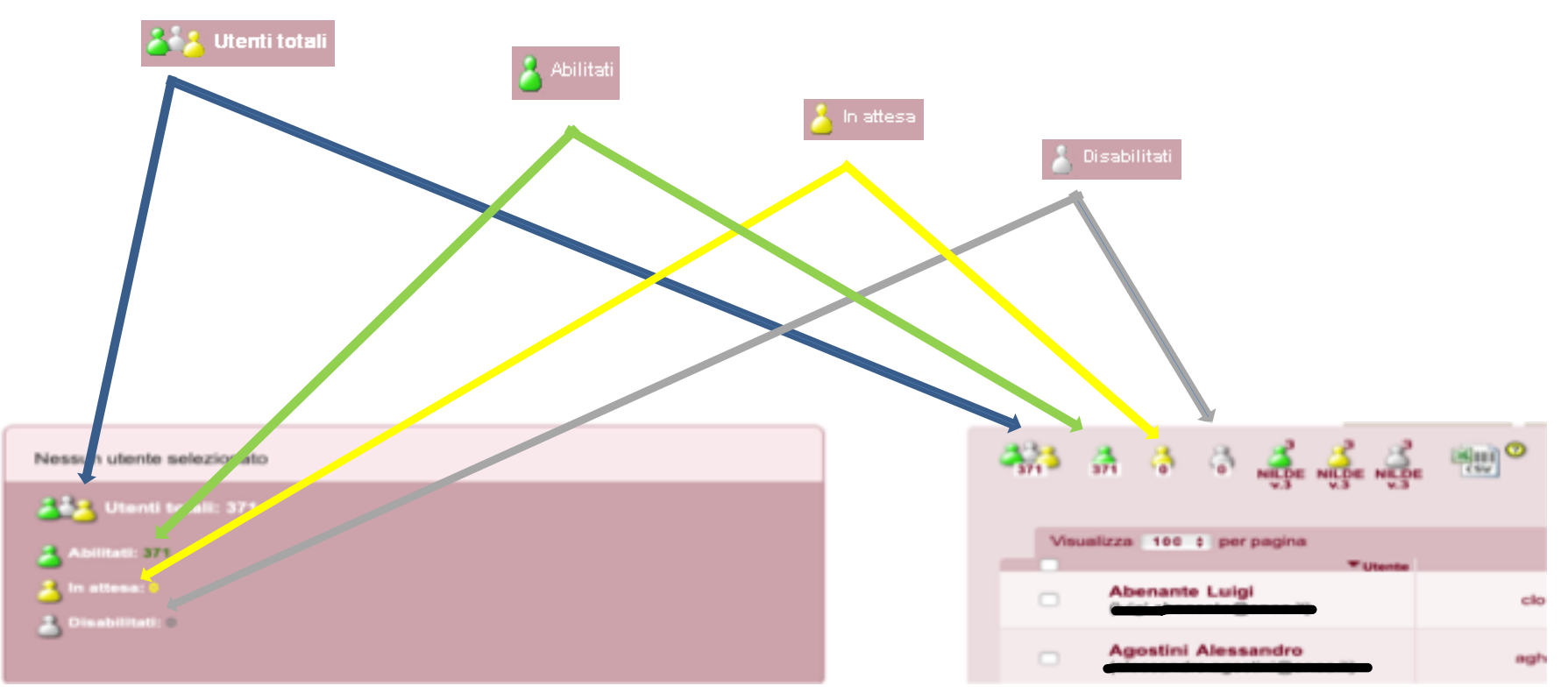

# ICONE v.3

Nella scheda delle biblioteche che gestivano gli utenti anche nella versione precedente di NILDE, appaiono altre 3 icone (verde, gialla e grigia) con la scritta **NILDE v.3**, che sono associate ad utenti che non hanno aggiornato il loro account.

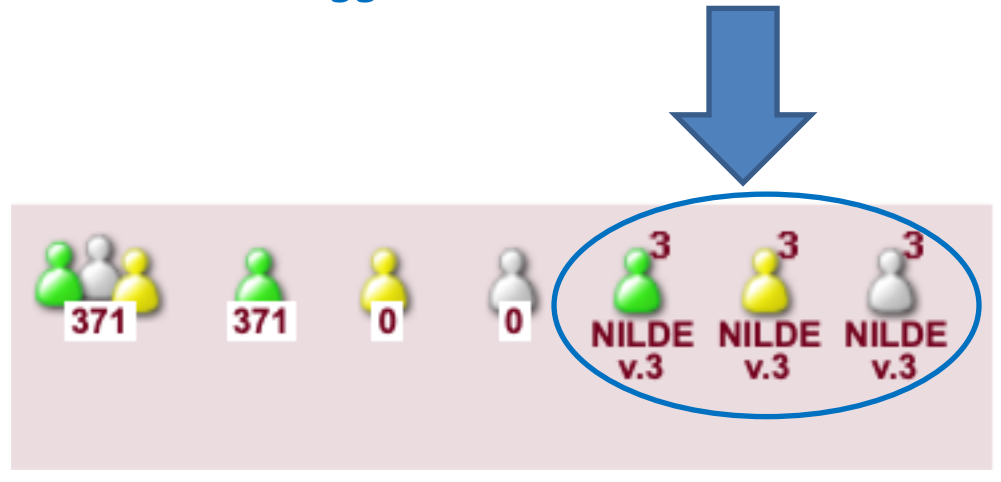

### **Per ogni icona selezionata** (utenti totali/abilitati/in attesa/disabilitati) **appare nella parte sottostante il corrispondente elenco degli utenti composto dalle seguenti colonne:**

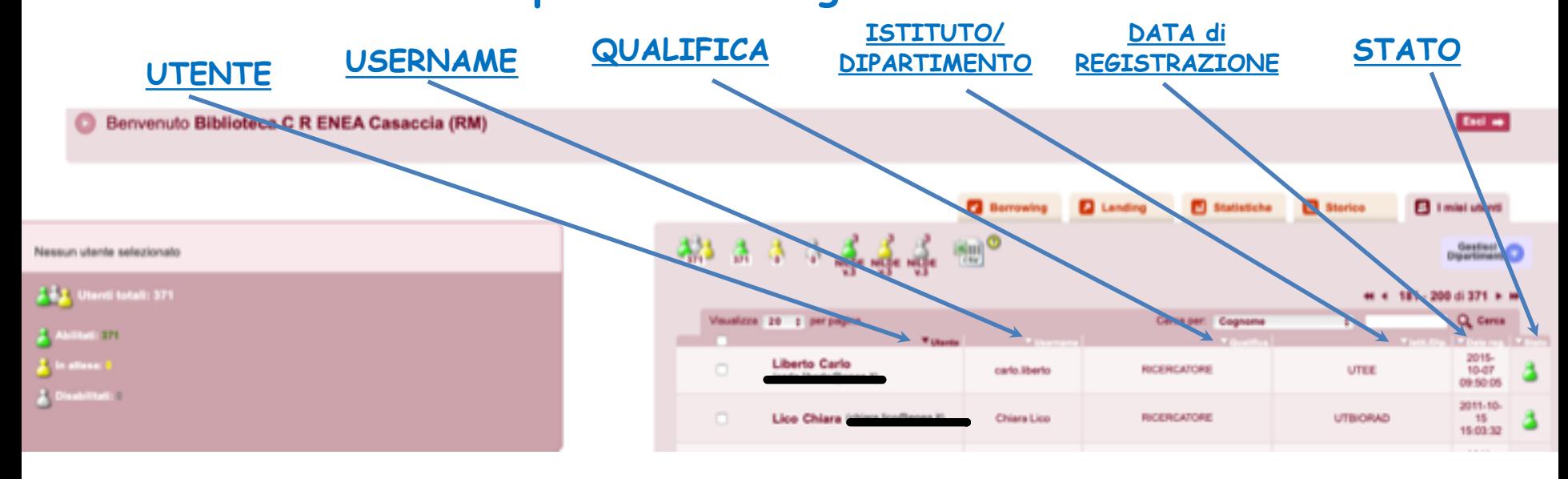

### **Sulla sinistra della schermata, troviamo la scheda riassuntiva contenente i dati dell'utente che selezioniamo:**

Nome – Qualifica – Dip/Ist – Matr. – Referente – Email – Telefono

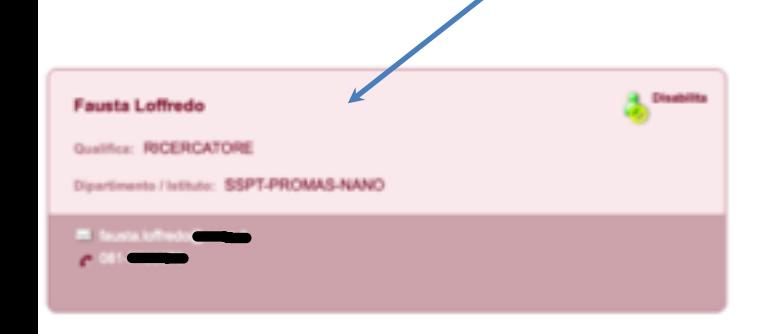

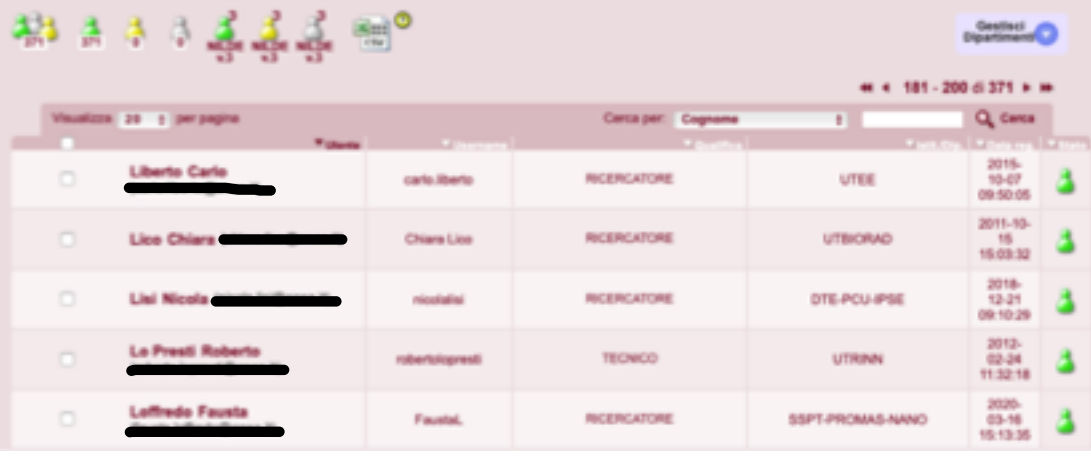

### **Al di sotto delle icone, troviamo due funzioni che facilitano la visualizzazione e la ricerca degli utenti**

#### **VISUALIZZA NUMERO PER PAGINA**

Selezionandolo si può impostare il numero di utenti da mostrare per pagina

#### **ORDINE ALFABETICO ASCENDENTE/DISCENDENTE, CRONOLOGICO O PER STATO**

Cliccando sull'intestazione delle colonne, è possibile mostrare i rispettivi riferimenti secondo l'ordine desiderato

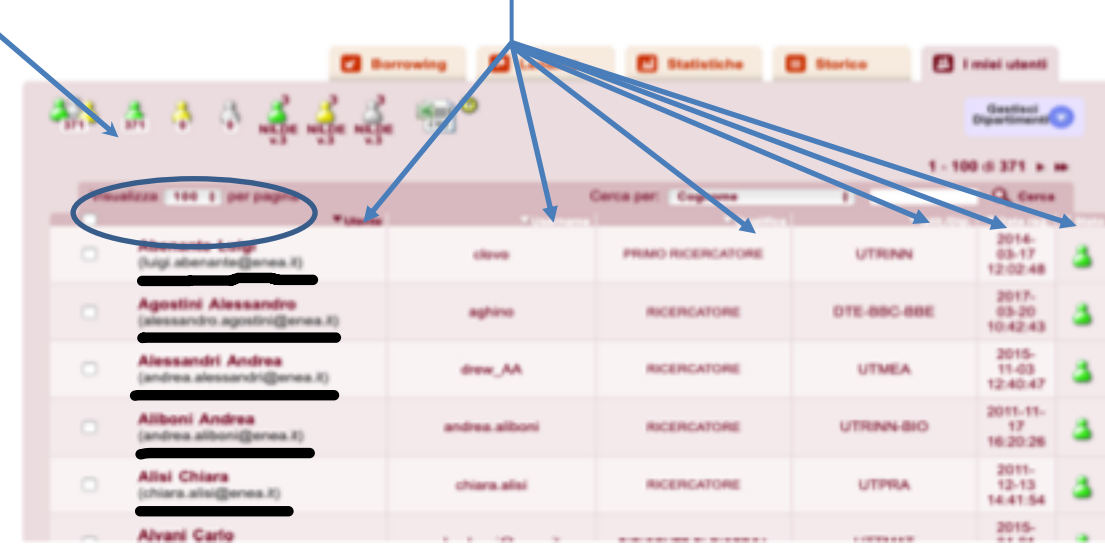

Nessun utente selezionato **Ulanti totali: 371** 

#### Come cercare un utente

- 1. selezionare il **filtro** (cognome nome dipartimento qualifica)
- 2. digitare **termine di ricerca**
- 3. cliccare su **cerca**

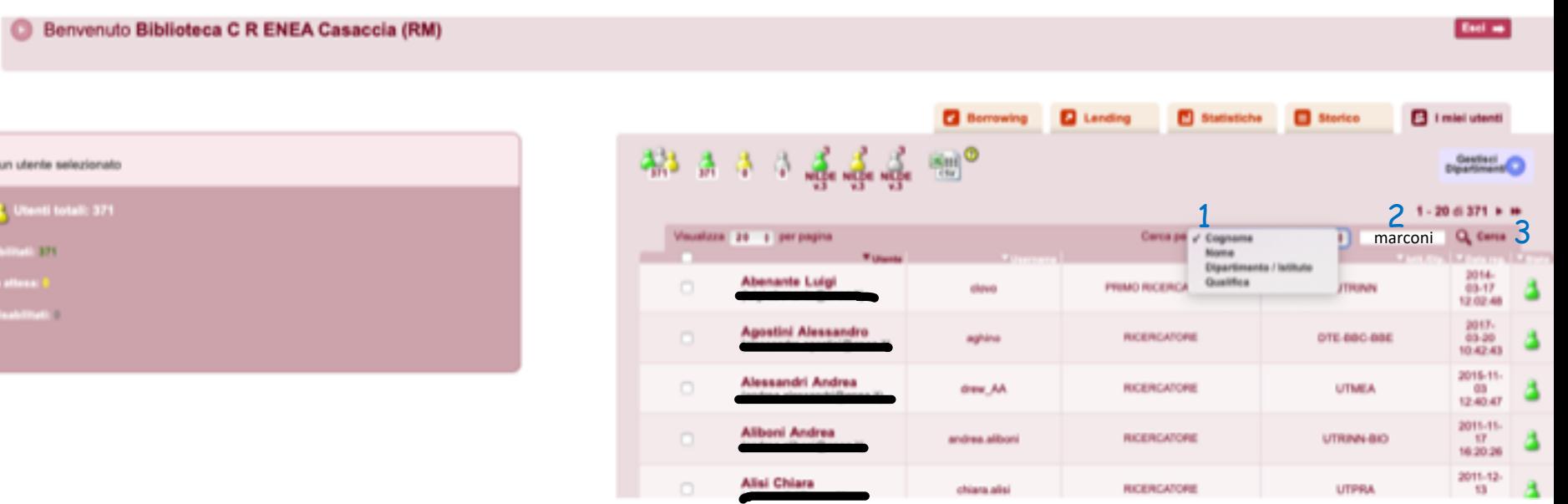

#### Lo stato di ogni singolo utente è rappresentato dalla rispettiva icona contenuta nell'ultima colonna, denominata **Stato**.

Per modificare lo stato è necessario cliccare sulla casella di selezione contenuta nella colonna **Utente**.

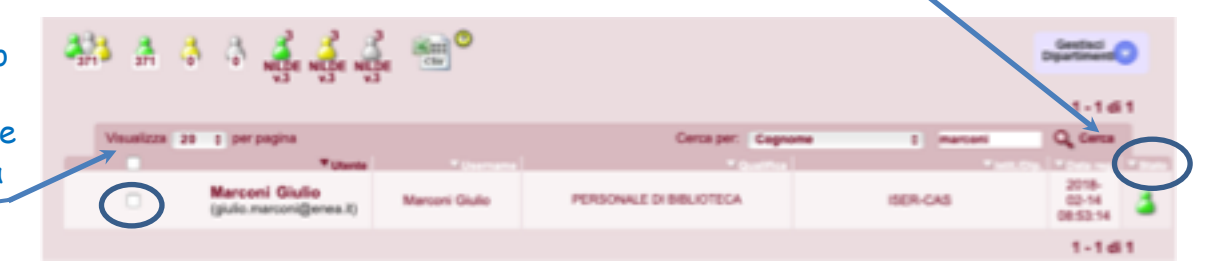

Automaticamente il riquadro a sinistra della scheda mostrerà il profilo dell'utente e le azioni che si possono intraprendere in base allo stato indicato nella lista:

*<u>Sudie Masseur</u>* 

ERSONALE DI BIBLIOTECA

**CASTLEY BREIN-CAS** 

- cliccando su **Disabilita** l'utente non può usare il servizio NILDE. Rimane comunque registrato e può essere successivamente abilitato o cancellato dalla lista utenti.

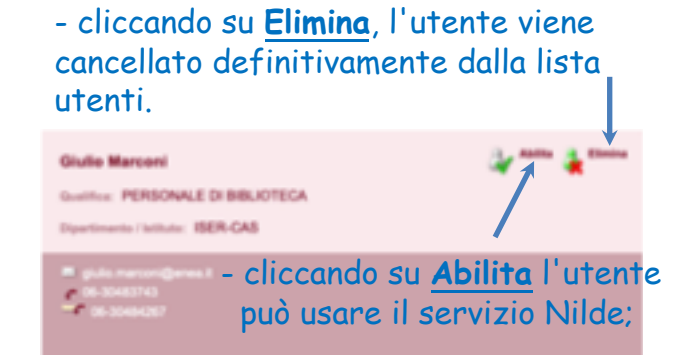

### **GESTIONE DEI DIPARTIMENTI**

Gli utenti possono essere raggruppati per Istituto/Dipartimento, per ottenere elenchi.

Per visualizzare Il bibliotecario può: l'elenco degli 1. può inserire un nuovo istituto/Dipartimento o cancellarne uno esistente, Istituti/Dipartimenti 2. modificarne la denominazione, o per ogni altra azione 3. può assegnarlo agli utenti selezionandoli **cliccare Gestisci Dipartimenti B** Statistiche **n** Storico FR 1 miei utenti **Borrowing D** Lending  $\mathbb{E}_{\text{tw}}$ 4월 흙 총 Gestisci **Dipartimenti**  $1 - 20$  di 371 + H Visualizza 20 c per pagina Q Cerca Cerca per: Cognome ÷ **Williams**  $2014 -$ **Abenante Luigi**  $\Box$ PRIMO RICERCATORE **UTRINN**  $03 - 17$ clove 12:02:48  $2017 -$ Agostini Alessandro  $\Box$ RICERCATORE DTE-BBC-BBE  $03 - 20$ aghino 10:42:43 2015-11-Alessandri Andrea  $\Box$ drew AA **RICERICATORE UTMEA** as 12:40:47

#### **PER INSERIRE UN NUOVO ISTITUTO/DIPARTIMENTO:**

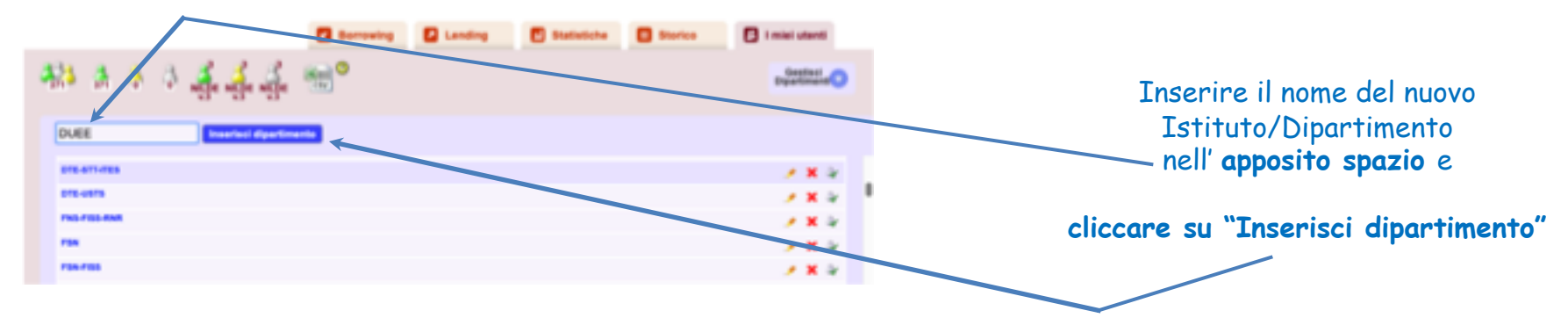

#### **PER ELIMINARE UN ISTITUTO/DIPARTIMENTO:**

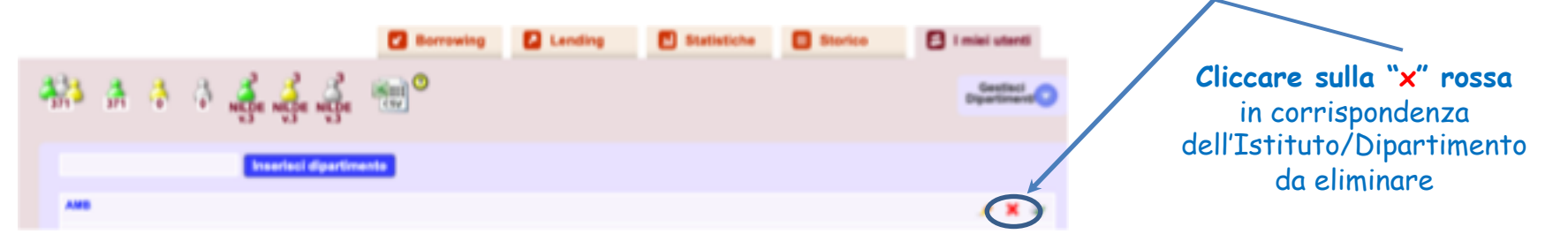

#### **N.B.**

La cancellazione di un Istituto/Dipartimento non determina la cancellazione degli utenti collegati

#### **PER MODIFICARE LA DENOMINAZIONE DI UN ISTITUTO/DIPARTIMENTO ESISTENTE:**

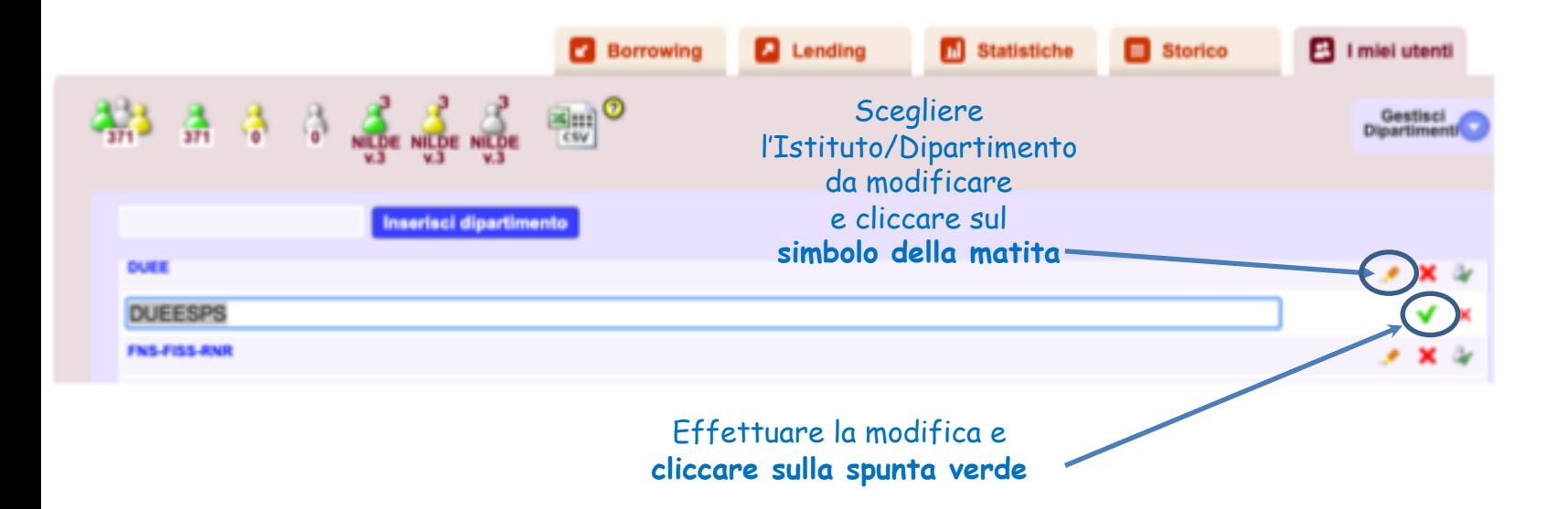

#### **PER ASSEGNARE UN ISTITUTO/DIPARTIMENTO AD UNO O PIU' UTENTI:**

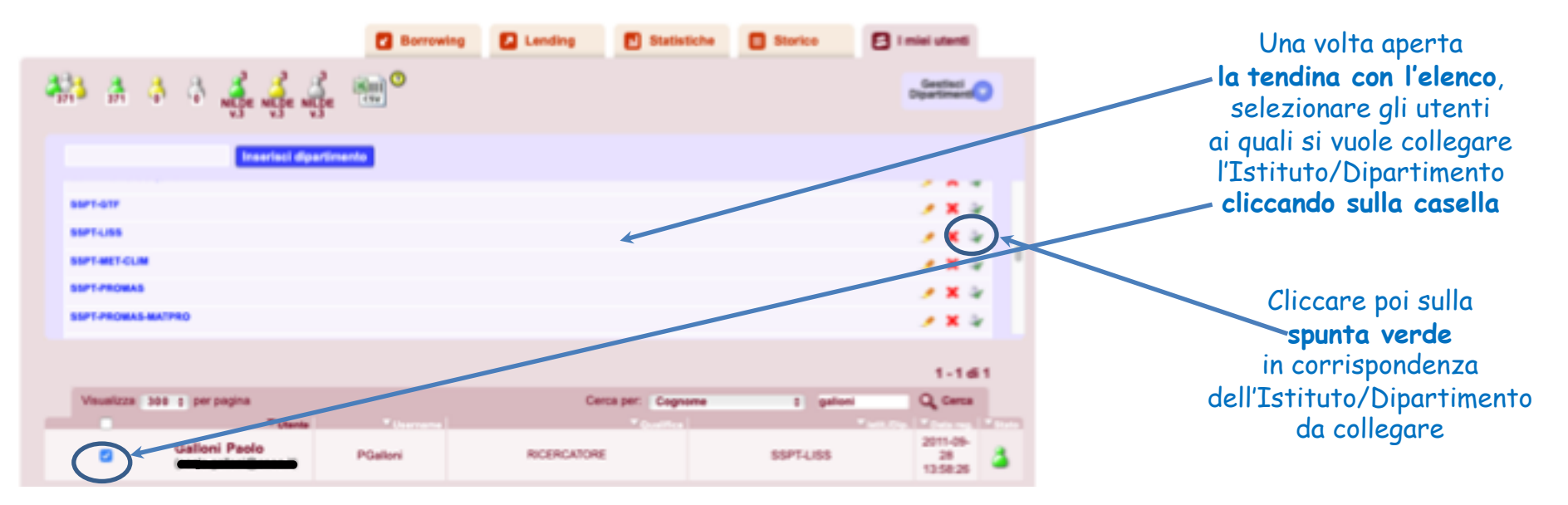

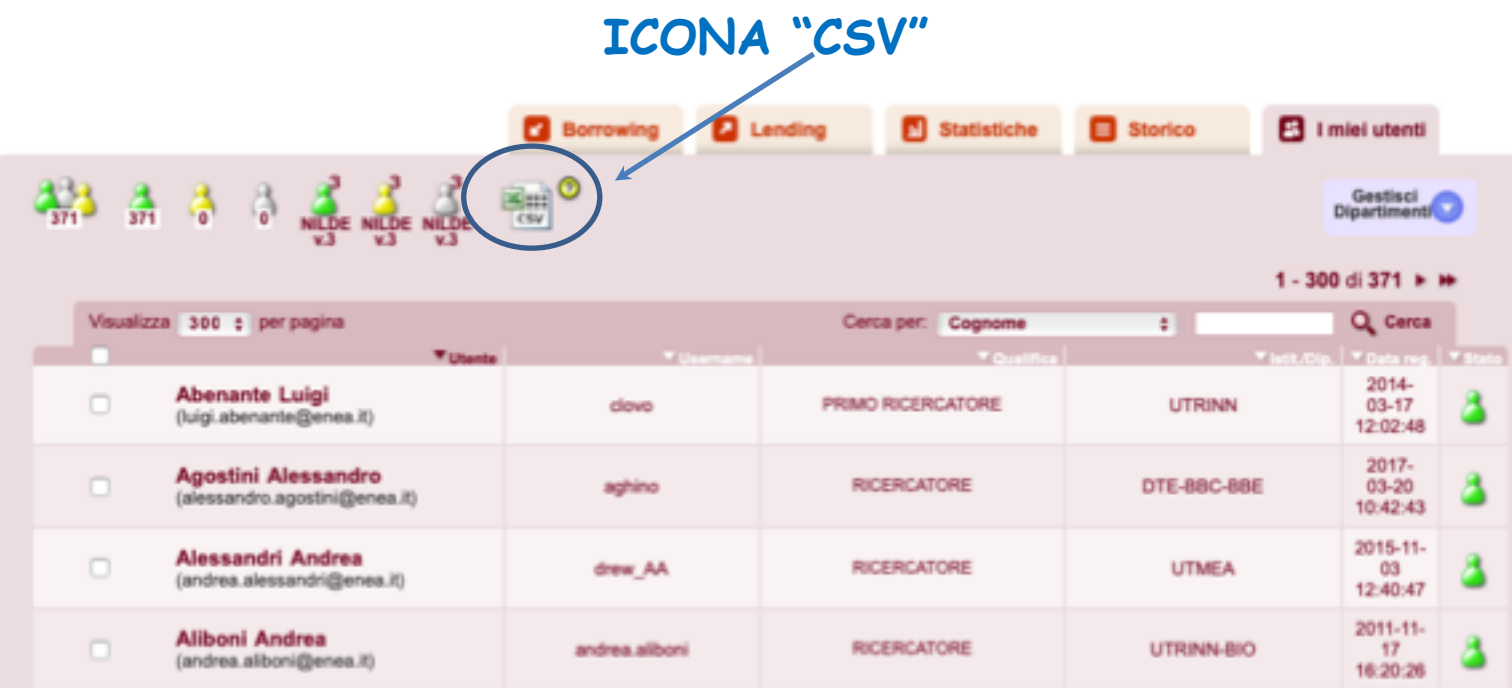

Cliccando su questa icona, l'elenco degli utenti può essere esportato in formato **CSV** (**C**omma-**S**eparated **V**alues) e importato in Excel.

Il file esportato contiene i dati anagrafici dell'utente, la tipologia di account e l'indirizzo e-mail. È così possibile creare una mailing list

### **ICONA "CSV"**

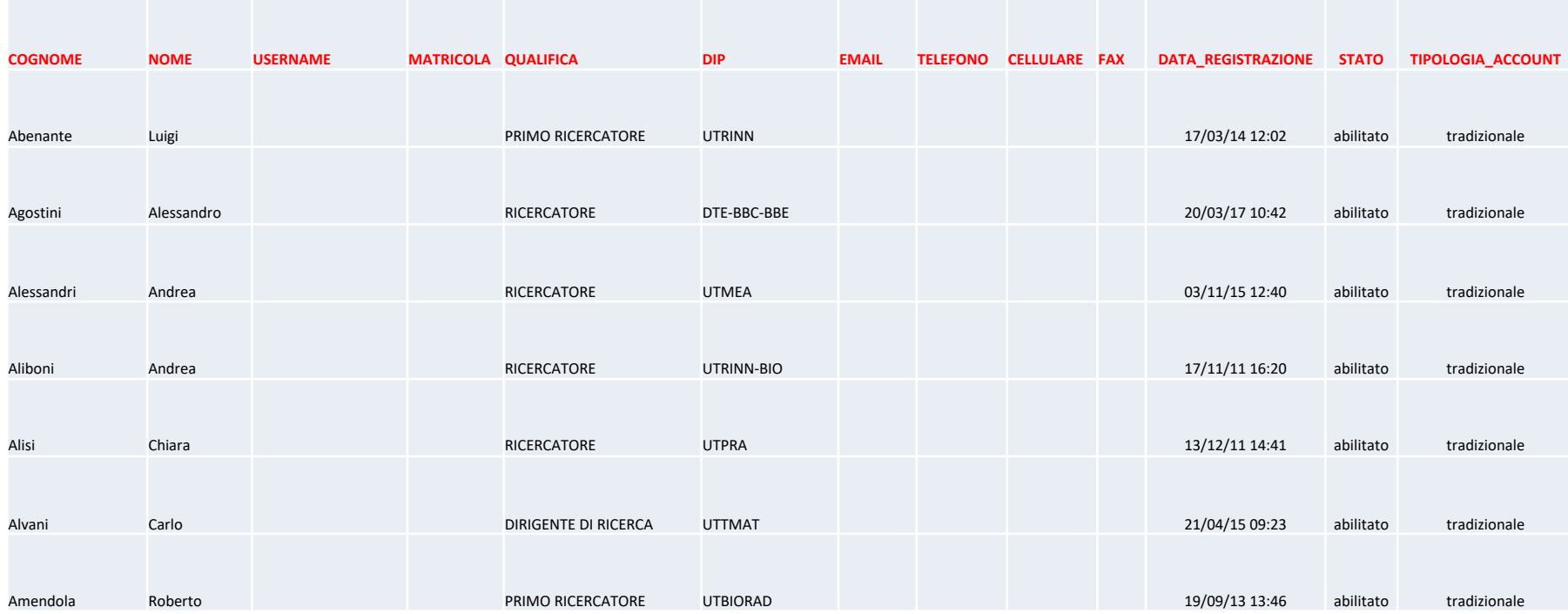

# **ANCORA QUALCHE DUBBIO?**

## Consulta il manuale su

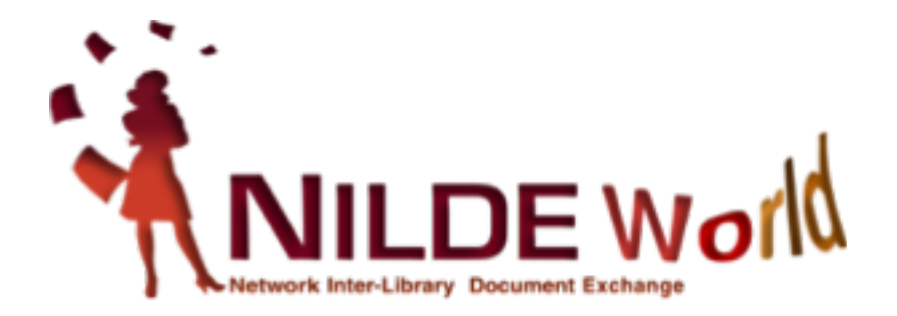

### Grazie per l'attenzione!

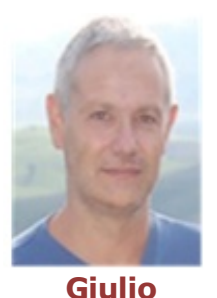

**Marconi**

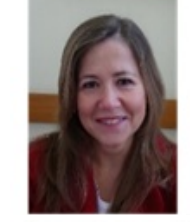

**Loriana Maimone Ansaldo Patti**

**Katia Alboresi**

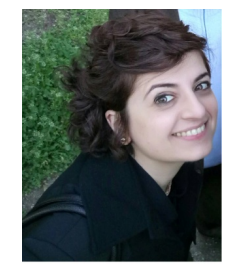

**Concetta Rociola**

**Monica Berzacola**

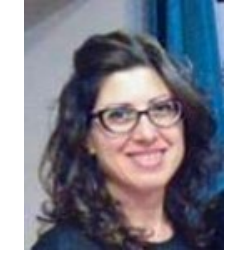

**Cinzia Martone**

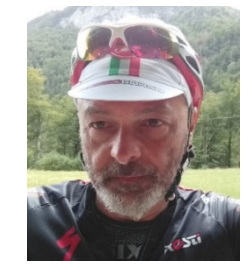

**Gustavo Filippucci**

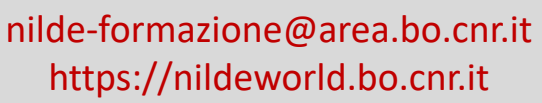

Quest'opera è distribuita con Licenza *Creative Commons Attribuzione - Non commerciale - Condividi allo stesso modo 4.0 Internazionale.*

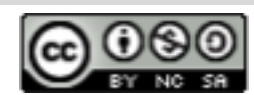

#### Corso NILDE per tutti

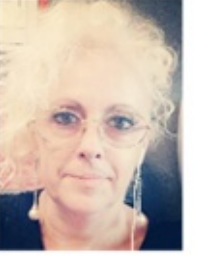

**Patrizia de Filippis**

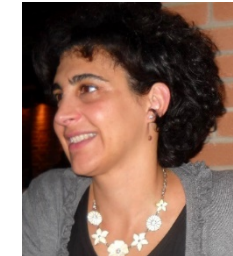

**Claudia Beretta**

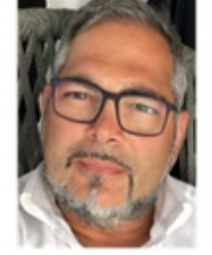

**Mauro Rossi**

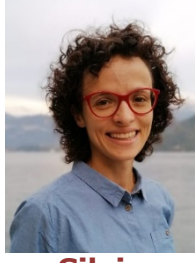

**Silvia Marra**

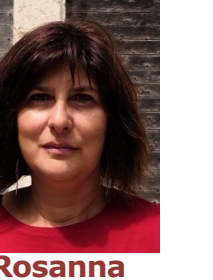

**Rosanna Battini**